SmartMigrator Installation Guide

# SmartOffice®

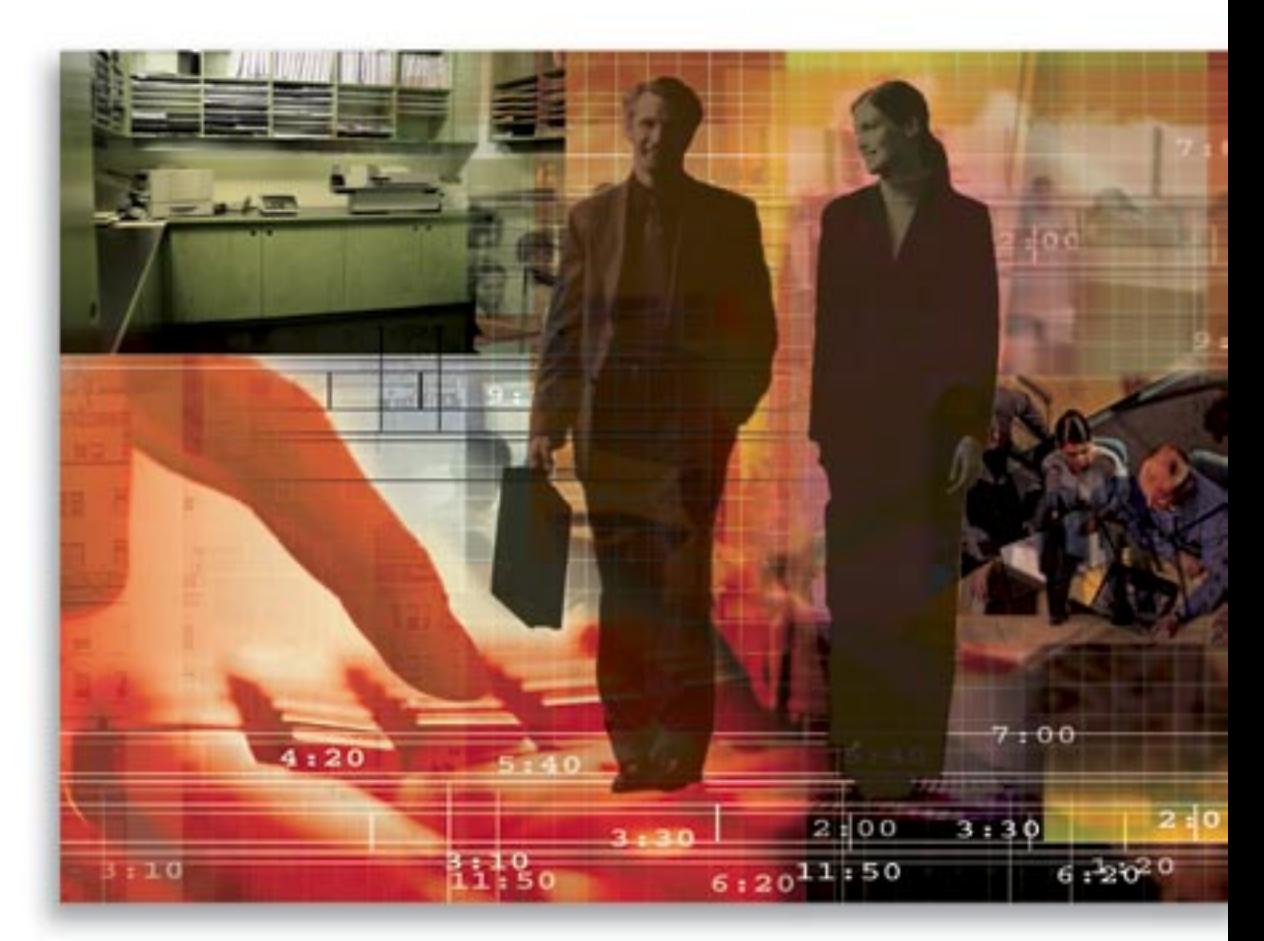

Copyright 2005, E-Z Data, Inc.

All Rights Reserved.

No part of this documentation may be copied, reproduced, or translated in any form without the prior written consent of E-Z Data, Inc.

All product names are trademarks of their respective manufacturers or organizations.

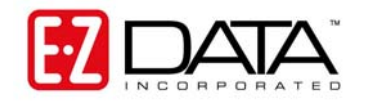

918 E. Green Street Pasadena, CA 91106

Web: [http://www.ez-data.com](http://www.ez-data.com/) Telephone: (626) 585-3505 Fax: (626) 440-9097 U.S. toll-free fax: (800) 779-3123

# **Table of Contents**

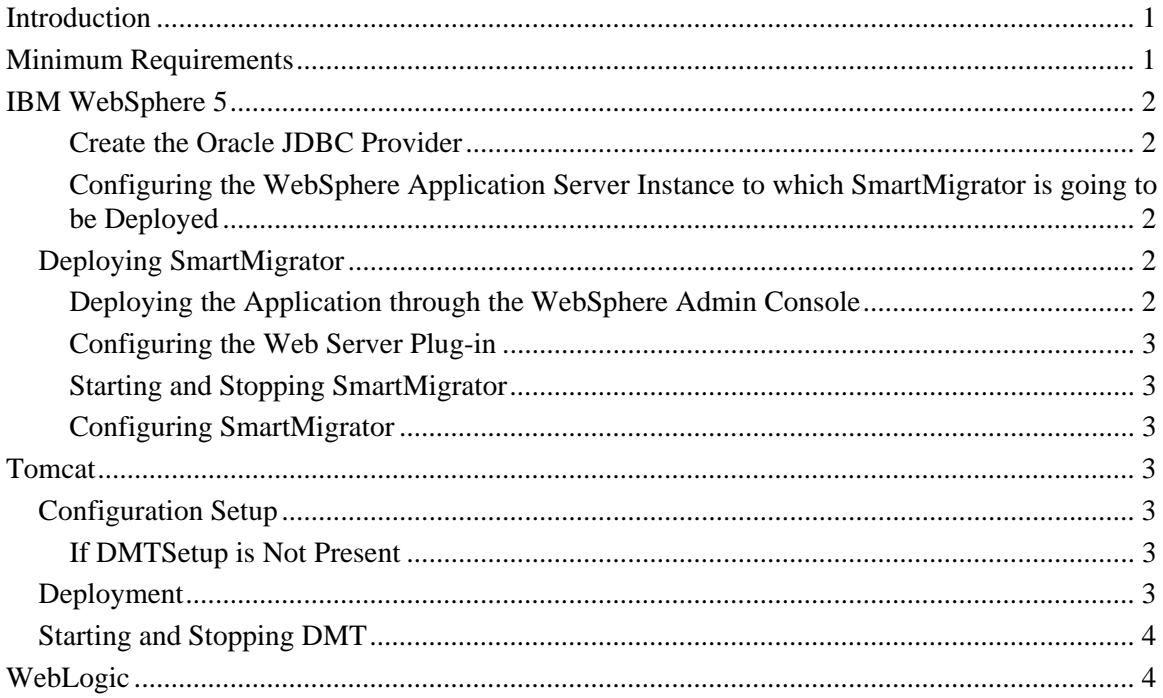

# <span id="page-4-0"></span>**Introduction**

This document provides instruction on how to deploy SmartMigrator on different Application Servers.

# **Minimum Requirements**

#### **Hardware**

Pentium IV, 512MB RAM, 20GB Hard Disk

#### **Operating System Support**

Windows 95, 98, 2000, NT, and XP, Unix, Linux

#### **Database Support**

- Adaptive Anywhere Server 7, 8 and 9
- IBM-UDB/DB2
- Oracle 7.x, 8.x, 9.x and  $10.x$
- MSSQL Server

#### **Application Server Support**

- Tomcat 3.2, and Tomcat 4.x
- WebLogic 5.1 and WebLogic 6.1
- WebSphere 4 and WebSphere 5

**JVM** 

• JDK 1.3.1, 1.4

# <span id="page-5-0"></span>**IBM WebSphere 5**

#### **Create the Oracle JDBC Provider**

- 1. Log in to the WebSphere Admin Console.
- 2. Select **Resources** and then select **JDBC Providers**.
- 3. Click the **New** button and then enter the applicable information.
	- Oracle Deployment
	- Name: **Oracle JDBC oci Driver**
	- Description: **Oracle JDBC Provider**
	- Classpath: **/export/home/oracle/OraHome1/jdbc/lib/classes12.zip /export/home/oracle/OraHome1/jdbc/lib/nls\_charset12.zip**
	- Native Library Path: **/export/home/oracle/OraHome1/lib32**
	- Implementation Class: **oracle.jdbc.pool.OracleConnectionPoolDataSource Note**: This assumes that ORACLE\_HOME=/export/home/oracle/OraHome1
- 4. **Save** the changes.

#### **Configuring the WebSphere Application Server Instance to which SmartMigrator is going to be Deployed**

- 1. Login to the WebSphere Admin Console.
- 2. Select **Servers** and then select **Application Servers**.
- 3. Click the target server.
- 4. On the **Configuration** tab, change Application Classloader Policy to **Multiple** and Application Class Loading Policy to **Parent Last**.
- 5. Click **Process Definition** and **Java Virtual Machine** and then enter the appropriate values.
	- Initial Java Heap Size: **512**
	- Maximum Java Heap Size: **512**
- 6. **Save** the changes.

## **Deploying SmartMigrator**

The SmartMigrator application is a standard Java Web application, it is delivered as one .war file (e.g., dmt-<corp><version>.war), which is in Java archive file format (same as all .jar files). It contains all the java classes, page layouts, configuration files, Web contents (html, xml, graphic files and style sheet files) and java library files.

#### **Deploying the Application through the WebSphere Admin Console**

- 1. Log in to the WebSphere Admin Console.
- 2. Click **Applications** and then click **Install New Application**.
- 3. Select **Server Path** and then enter the path of the DMT .war file.
- 4. Enter **/dmt** in the Context Root field.
- 5. Click the **Next** button.
- 6. When displaying the list of deployment steps, choose **Summary**, accept all default values and then click the **Next** button.
- 7. Complete the installation and then click **Applications**.
- 8. Select the newly installed application **dmt\_war**.
- 9. Click the **Configuration** tab.
- 10. Change Classloader Mode to **PARENT\_LAST** and WAR Classloader Policy to **Application**.
- 11. Click the **OK** button.

## <span id="page-6-0"></span>**Configuring the Web Server Plug-in**

After SmartMigrator is deployed for the first time, the Web server plug-in configuration file must be regenerated.

- 1. Log in to the WebSphere Admin Console.
- 2. Click **Environment** and then select **Update Web Server Plugin**.
- 3. Copy the new Web server plug-in configuration file from the application server computer to the Web server computer. The file is located under the same directory on both computers. The path:

#### **/opt/WebSphere/AppServer/config/cells/plugin-cfg.xml**

4. Restart the Web server after copying.

## **Starting and Stopping SmartMigrator**

- 1. Log in to the WebSphere Admin Console.
- 2. Click **Applications** and then select **Enterprise Applications**.
- 3. Select **dmt.war** and then click **Start**.

## **Configuring SmartMigrator**

Before you can use SmartMigrator, you must create data sources for data migration (2 data sources, source and target), office duplication (1 data source).

- 1. Open the SmartMigrator home page http://*application\_server*[:9080/dmt/frame.htm.](http://application_server:9080/dmt/frame.htm)
- 2. Click the **Configure Data Source** menu item and then click the **Add** button at the bottom of the page to create a new data source.
- 3. In the dialog box, enter the Data Source Name, Database Server Type, Instance Name, Login Account Name, Password and Database Schema Name.

# **Tomcat**

## **Configuration Setup**

Uninstall the previous installation of DMT, if present.

## **If DMTSetup is Already Present**

- Delete all the files present in the folder dmtweb, present in the path C:\dmtsetup\dmtweb.
- Extract the dmt-gen\*.war file and place the extracted files in the path C:\dmtsetup\dmtweb.

## **If DMTSetup is Not Present**

- Unzip DMTSetup.zip in the root directory as C:\DMTSetup and then unzip the Tomcat war file (dmt-gen5.0-tomcat.war) into C:\DMTSetup\dmtweb.
- Run C:\DMTSetup\ConfigDatabaseClientInfo.bat and then edit the dmt.info file to provide the following:
	- o The appropriate path to the database jar files.
	- o The correct path of IE in C:\DMTSetup\misc\Start DMT.tab.

## **Deployment**

To deploy DMT on Tomcat, run **Install Data Migration Toolset.bat** from the \DMTSetup folder.

## <span id="page-7-0"></span>**Starting and Stopping DMT**

- Run **Start DMT.bat** to start DMT, this will open Internet Explorer with the URL for DMT, clicking on this URL will open DMT.
- To Stop DMT, log out of DMT, close the browser window and then run **Stop DMT.bat**.

# **WebLogic**

The Weblogic.properties file should hold the following line: weblogic.jdbc.connectionPool.dmt=\

```
url=jdbc: db2: dsnname, \setminusdriver=COM.ibm.db2.jdbc.app.DB2Driver, \
        InitialCapacity=1, \ 
       MaxCapacity=256, \
       CapacityIncrement=1, \setminus props=user=CDSWEB; password=CDSWEB 
weblogic.jdbc.TXDataSource.dmt=dmt
```
weblogic.allow.reset.weblogic.jdbc.connectionPool.dmt=everyone weblogic.allow.reserve.weblogic.jdbc.connectionPool.dmt=everyone weblogic.httpd.webApp.dmt = c:\\dmt\\datamigration\\dmtweb